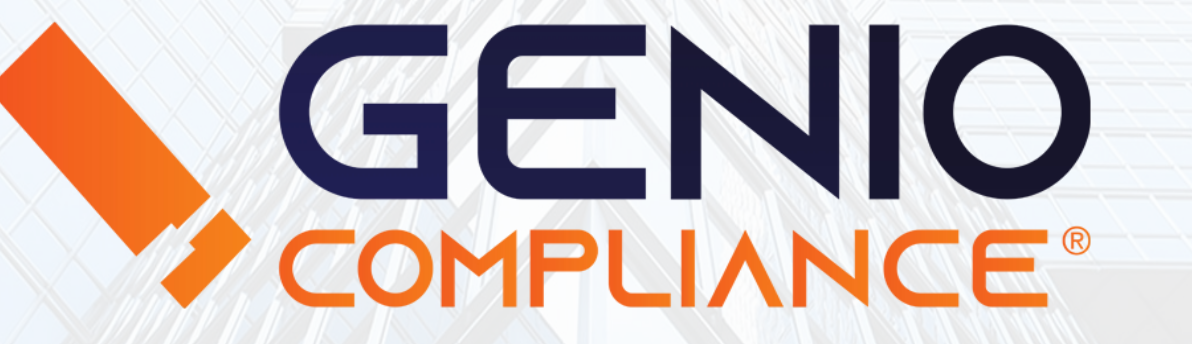

### Manuale di utilizzo

Servizi Compliance

1

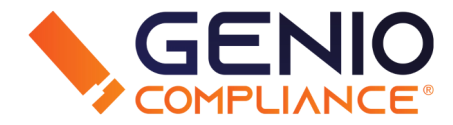

I Servizi Compliance sono composti dall'AREA CRIME e l'AREA PEP nelle quali è possibile effettuare ricerche nella banca dati utilizzando il sistema LaR12 (Bad Press) e nella banca dati PEP (Persone Esposte Politicamente).

L'Area Crime mostra informazioni provenienti da fonti web e cartacee sicure, con editori iscritti all'albo dei giornalisti.

È possibile utilizzare l'AREA: CRIME + PEP per effettuare ricerche in entrambe le banche dati contemporaneamente.

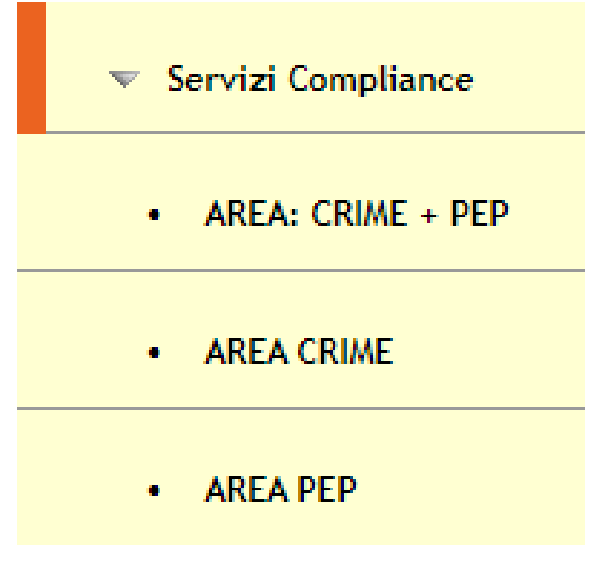

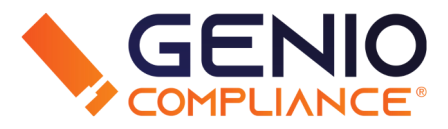

### AREA CRIME

La ricerca nell'Area Crime è composta da un primo campo "Nominativo" obbligatorio dove inserire il Nome del soggetto. Successivamente sono disponibili diverse opzioni di filtraggio per rendere più preciso il risultato:

- Ricerca per solo Antiterrorismo, ricerca base Area Crime e Area Crime Mondo (liste crime globali).
- Categorie High Risk, Sanzioni da LISTE USA (OFAC) UE, ONU.
- Categorie Finanziarie Rilevanti, per Promotori sanzionati e Agenti/Intermediari IVASS radiati.
- Soggetti RIES (Sale VLT).
- P-Core, individui collegati a Fatti Giudiziali.
- Notizie non verificate, da qualsiasi fonte.

Per maggiori informazioni sulle varie banche dati interrogate, consultare [QUI](https://www.geniocompliance.it/rrp-system-adeguata-verifica-della-clientela/) la sezione dedicata di Genio Compliance.

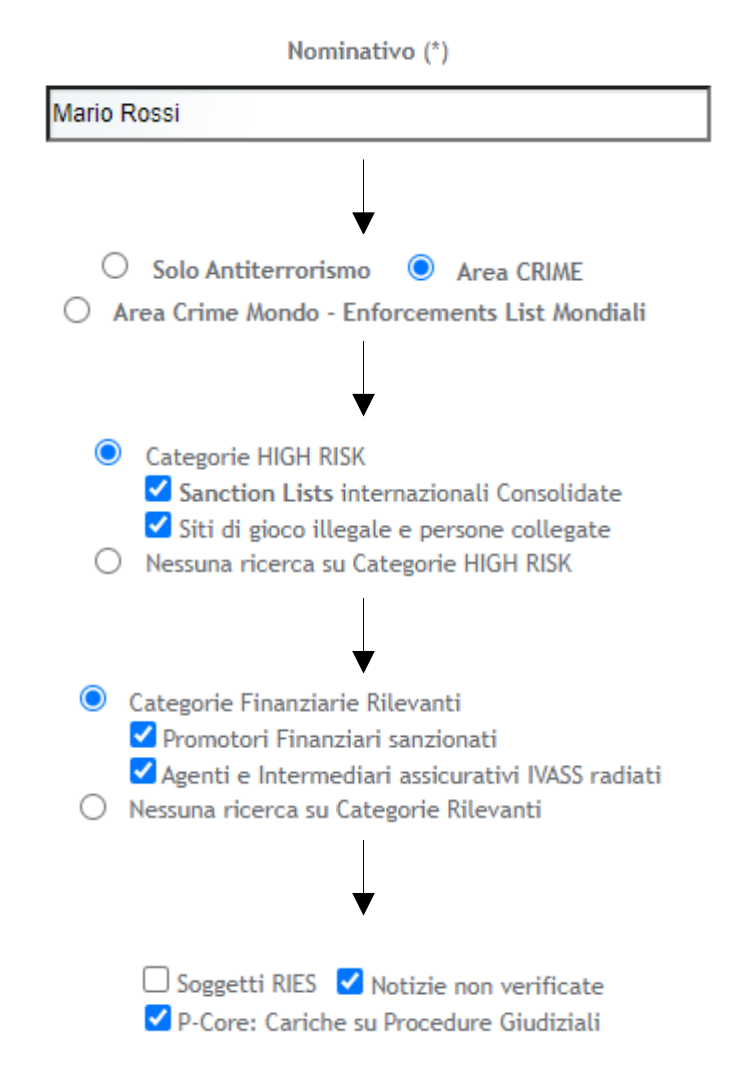

### AREA PEP

La ricerca nell'Area PEP è composta da un campo "Nominativo" obbligatorio per il nome del soggetto, due checkbox relative alle "CPL" (Cariche Politiche Locali) e le PEP Internazionali.

Dal menù a tendina è possibile selezionare se l'ambito della PEP è Nazionale o Mondiale.

Per maggiori informazioni sulle PEP, consultare [QUI](https://www.geniocompliance.it/pep-system-verifica-persone-politicamente-esposte/) l'informativa di Genio Compliance.

### **RICERCA**

Una volta riempiti tutti i campi a seconda delle proprie esigenze, cliccare su *enicerca* per far partire l'interrogazione alle banche dati. Selezionando Area Crime + PEP, il campo "Nominativo" apparirà una volta sola e compariranno tutti i vari filtri.

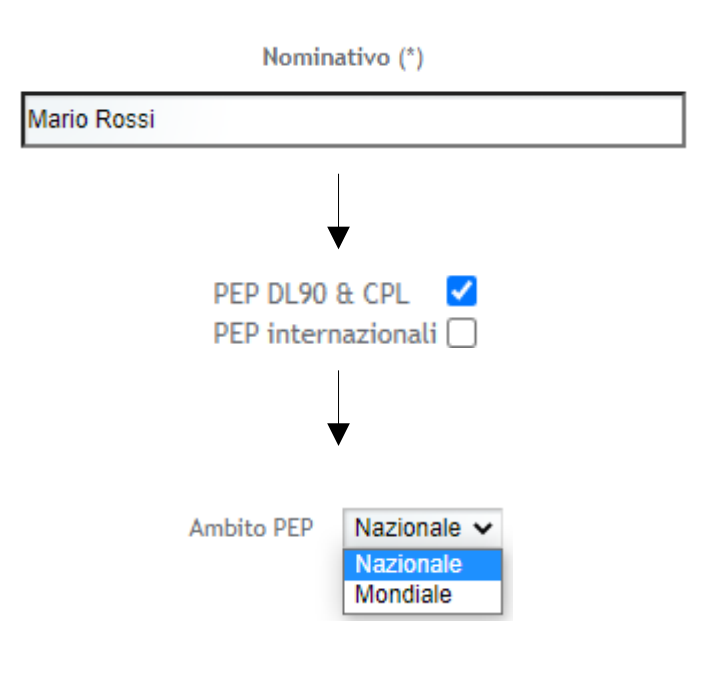

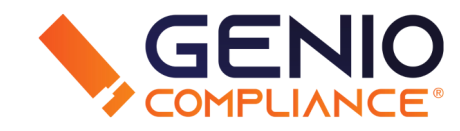

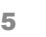

### RISULTATI

Effettuata la ricerca, si presenterà una tabella contenente:

- Filtro di Navigazione Indice da cui è possibile navigare facilmente attraverso le varie liste (P-Core, Compliance, LaR12, PEI
- Risultati della Ricerca Informazioni relative ai soggetti risultanti. A seconda della negatività selezionata, vengono mostrate diverse colonne riportanti le informazioni.

Per esempio, nel caso di LaR12 avremo le colonne "% Attinenza" (corrispondenza della persona di interesse con il soggetto risultante), "Denominazione" del soggetto, "Età/Data di Nascita" se presente, "Data di Pubblicazione", "Tipo" di negatività, "Edizione/Fonte" dell'articolo e "Oggetto" (tipologia di reato).

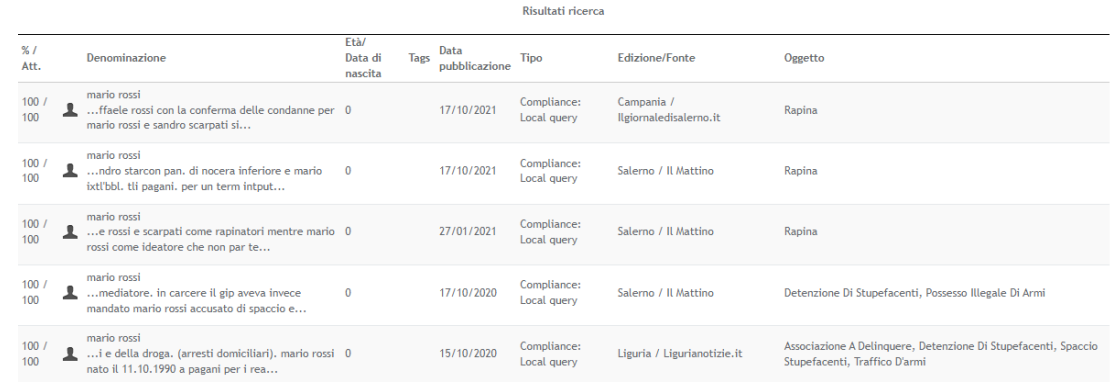

### $\Box$  ALL (36)  $\Box$  Tipo □ Compliance: Local query □ Agente assicurativo □ P-Core in Proc. Giudiziali □ Collegata a PEP DL, 90/2017

Filtri di navigazione

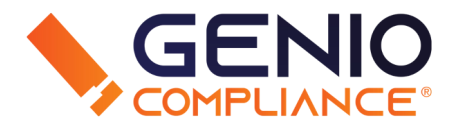

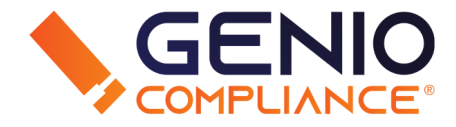

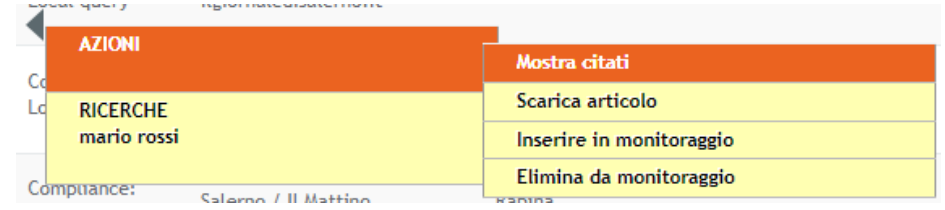

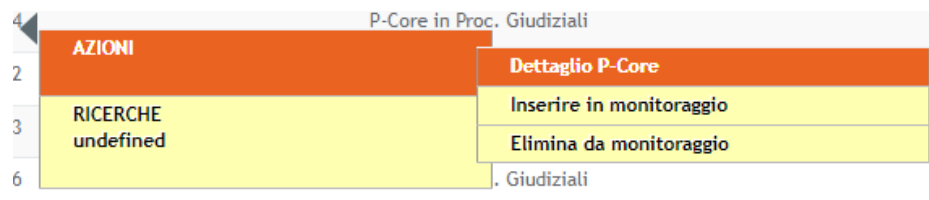

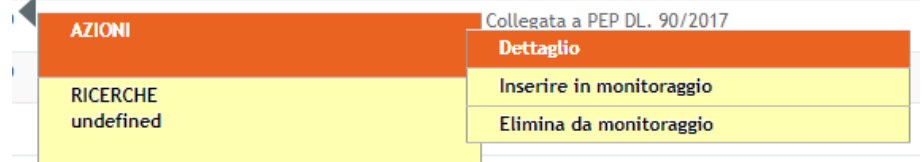

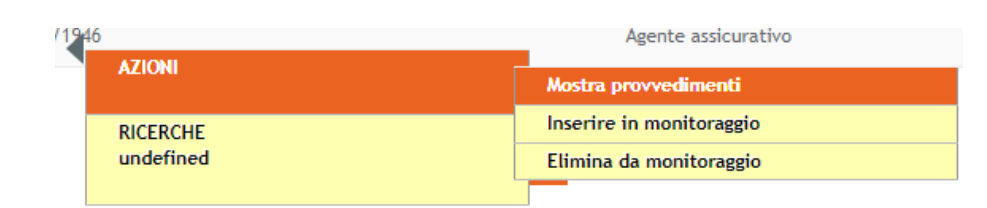

Per aprire il menù contestuale delle azioni disponibili, fare click sinistro sulla risultanza. A seconda della negatività, il menù mostra scelte differenti.

### Alcuni esempi:

- Per una LaR12, è possibile mostrare altri soggetti citati nell'articolo o scaricare l'articolo.
- Per un P-Core, è possibile mostrare il dettaglio della procedura giudiziale.
- Per una PEP, è possibile mostrare il dettaglio relativo alle possibili relazioni di affari con altri soggetti e le varie imprese/entità collegate.
- Per un agente assicurativo, è possibile mostrare i provvedimenti e il bollettino ufficiale se presente.

Per qualsiasi opzione, il sistema permette di inserire il soggetto nel "Monitoraggio" (riferirsi al PDF relativo al Monitoraggio) tramite l'apposito bottone Inserisci in monitoraggio | 0 tramite il menù contestuale.

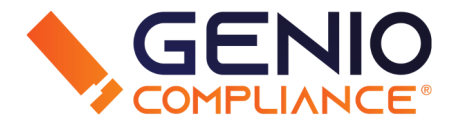

Il sistema permette di scaricare il risultato e la dichiarazione di effettuato controllo, tramite un link posto sotto ai risultati.

Una volta cliccato, si aprirà una piccola finestra che permette di includere una dichiarazione di estraneità, scegliere il tipo di risultati e aggiungere eventuali note.

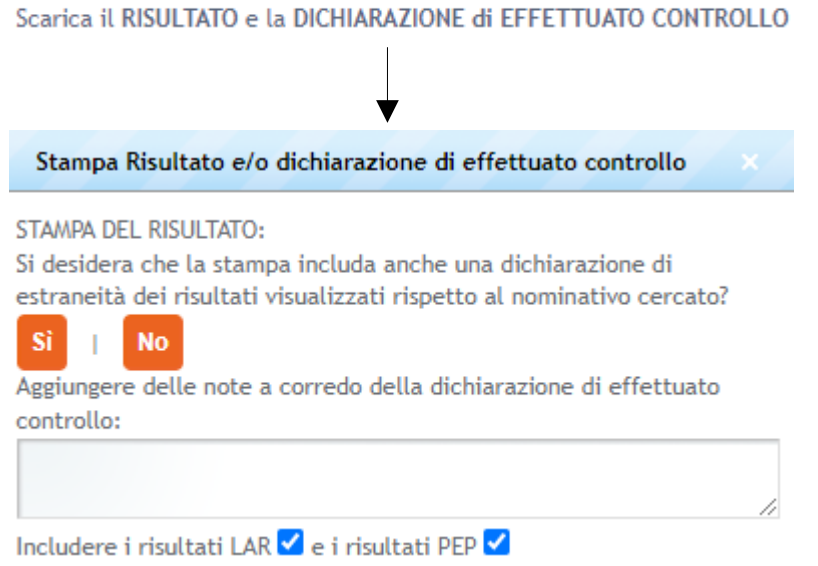

### FONTI NON VERIFICATE

Se selezionate in precedenza, le notizie da fonti web non verificate verranno elencate dopo il link della dichiarazione. In caso di nessun risultato, apparirà la scritta NESSUNA OCCORRENZA

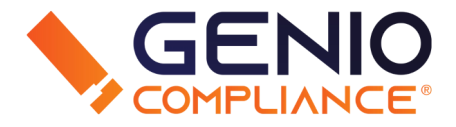

Se la ricerca non trova risultanze, il sistema permette di scaricare la Dichiarazione di Scarico Responsabilità, utile per attestare che il soggetto richiesto non risulta coinvolto in fatti o reati, a seconda della negatività.

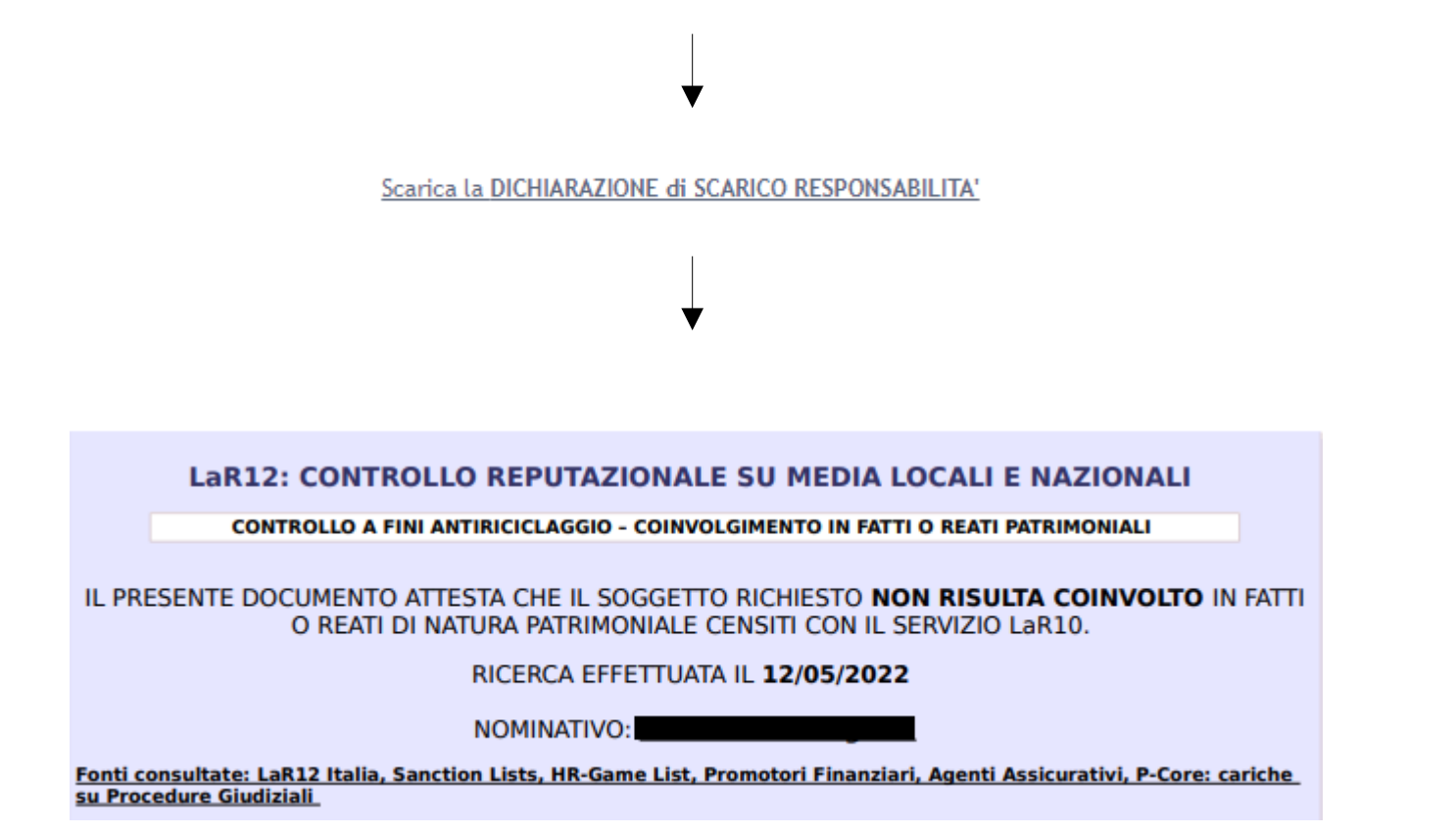